## Have a Meeting Instantly with Microsoft Teams

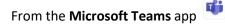

On the Web/Desktop App:

RIST Department of Information Technology

From Calls

- Click the Calls icon
  which is located in the left sidebar
- Click on Make a call & Make a call
- Add one or more names and click on the Audio call S or Video call button

## From Calendar

- Click the **Calendar** icon
- Click Meet Now <sup>Q</sup> Meet now located in the upper right corner
- At the popup window, you can click Get a link to share Get a link to share which will create a meeting link that you can then email or copy into a Chat
  https://teams.microsoft.com///meetup...

| Share via email        |       |
|------------------------|-------|
| Click Start meeting to | begin |

On the Mobile App:

**Note**: You will need to allow Microsoft Teams access to your camera and microphone on your mobile device.

## From Calls

- Calls is located along the bottom (you may need to select More)
  - Click the **phone icon:** 🔮 (iOS) 🤨 (Android)
- Enter one or more names and click the Audio call & or Video call  $\square$  button

## From Calendar

- Calendar is located along the bottom (you may need to select More)
- Click the **Meet now**  $\widehat{\underline{G}}$  button

| MARIS | Dep<br>Info<br>Tec | sartment of<br>rmation<br>hnology                                             |
|-------|--------------------|-------------------------------------------------------------------------------|
|       | _                  | Click <b>Start meeting</b> Start meeting on iOS or <b>Join now</b> on Android |
|       | _                  | To invite others click Add participants or Share meeting invite               |